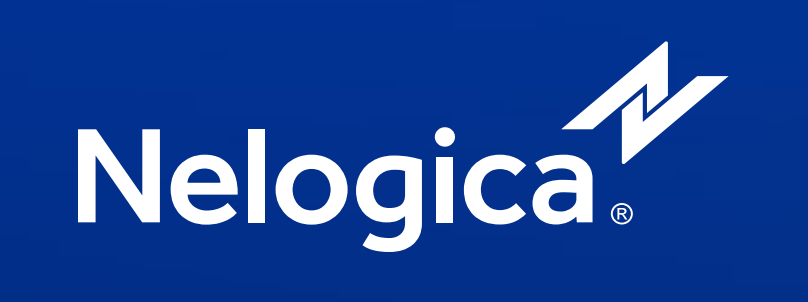

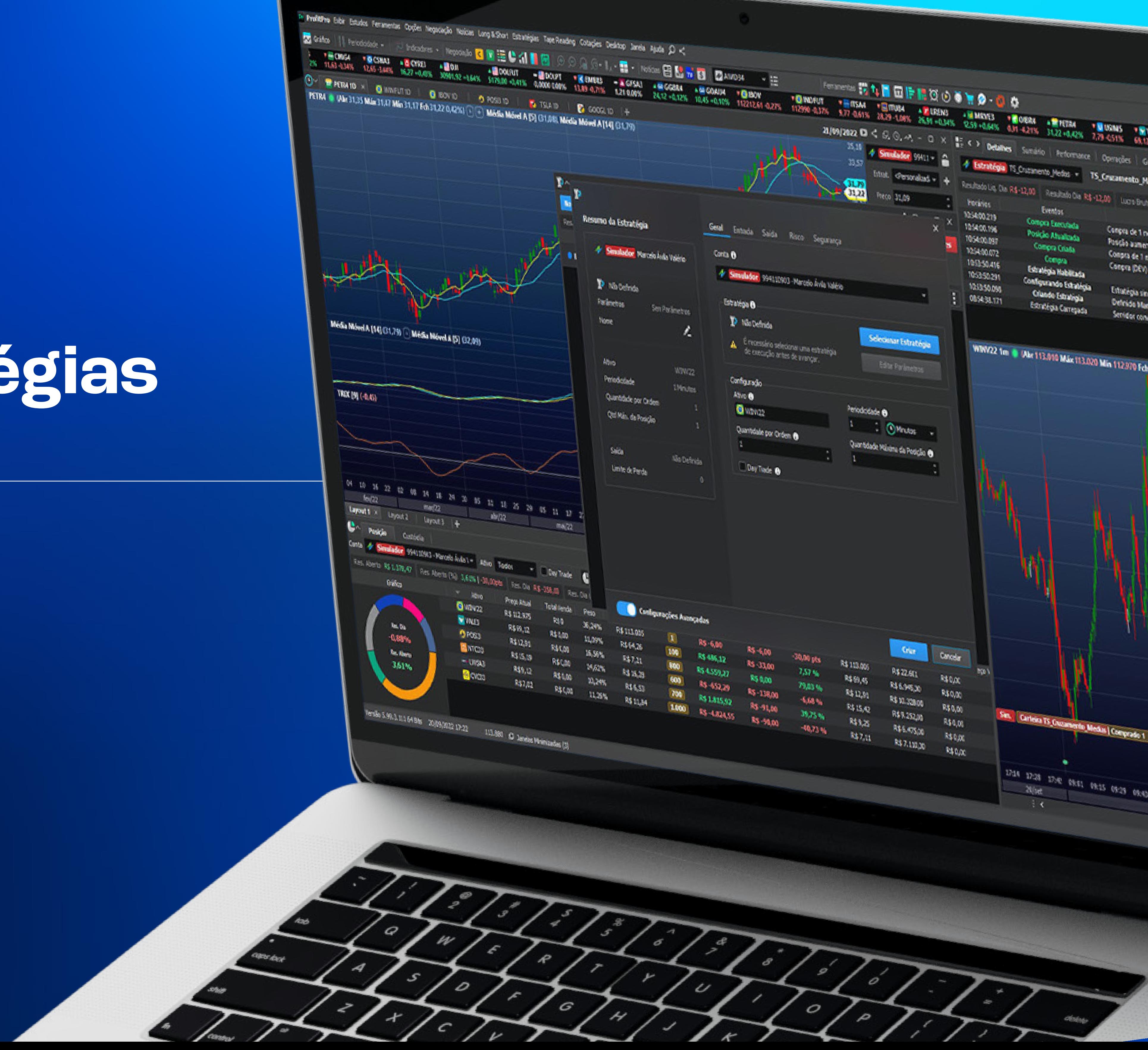

#### **Introdução**

Este e-book é um guia completo sobre a Loja de Estratégias, uma plataforma segura e inovadora que viabiliza aos desenvolvedores a comercialização de suas próprias estratégias de negociação.

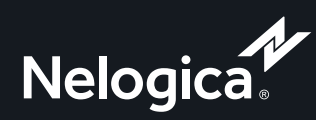

© y f

#### **Sumário**

[O que é a Loja de Estratégias Nelogica](#page-3-0)

[Tipos de estratégias](#page-4-0)

Criando um canal de comunicação efetivo com seus clientes

[P](#page-5-0)[ropriedade intelectual](#page-3-0)

[Cadastro de estratégias](#page-6-0)

[Anunciando sua Estratégia](#page-7-0)

[Como criar um grupo do Connect](#page-12-0)

Como sacar o saldo disponível das venda

[Modelo de Serviço](#page-15-0)

[Vendendo o produto](#page-10-0)

[Principais dúvidas](#page-16-0)

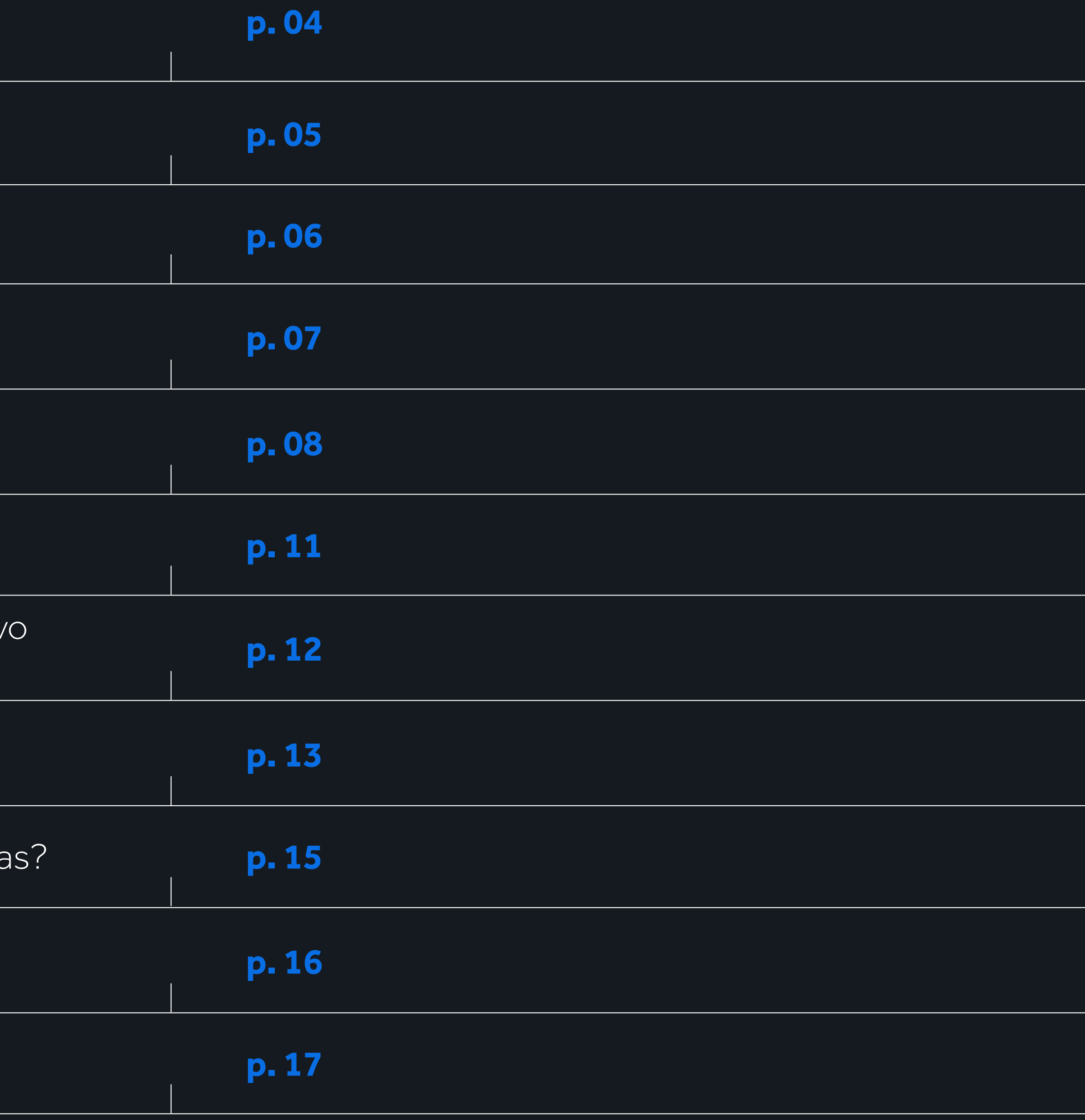

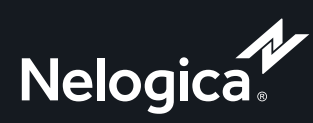

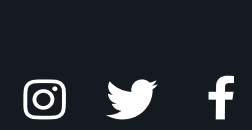

4

# <span id="page-3-0"></span>**O que é a Loja de Estratégias Nelogica**

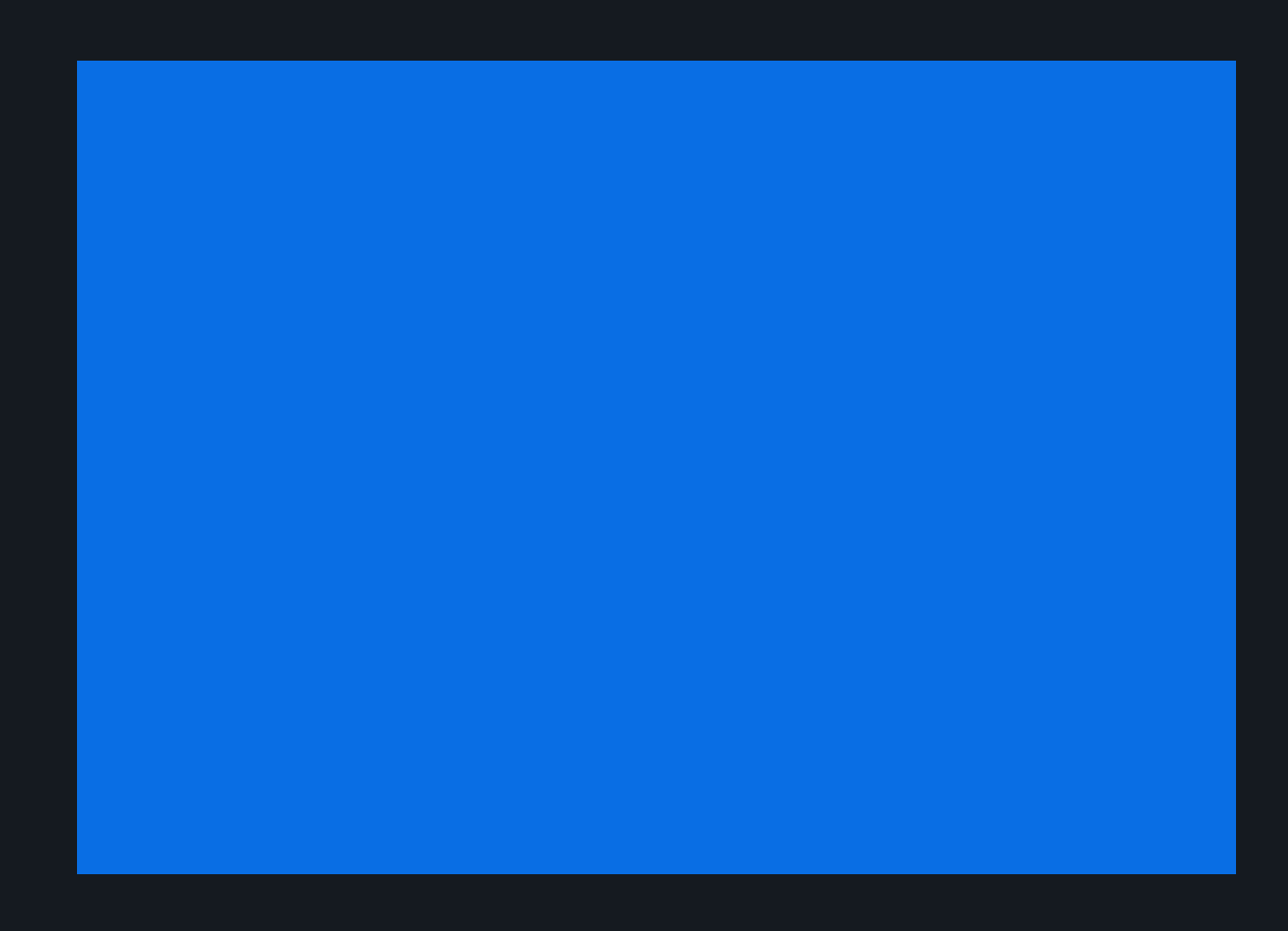

A Loja de Estratégias é uma ferramenta revolucionária e segura integrada à Profit Store, projetada para facilitar a interação entre desenvolvedores e traders. Nesta plataforma, os desenvolvedores podem monetizar suas estratégias de negociação criadas no Editor de Estratégias do Profit, ao mesmo tempo que aproveitam a visibilidade oferecida pelas plataformas de comércio da Nelogica.

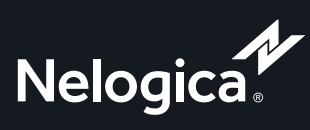

O y f

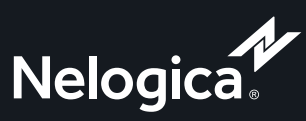

O y f

## <span id="page-4-0"></span>**Tipos de Estratégias**

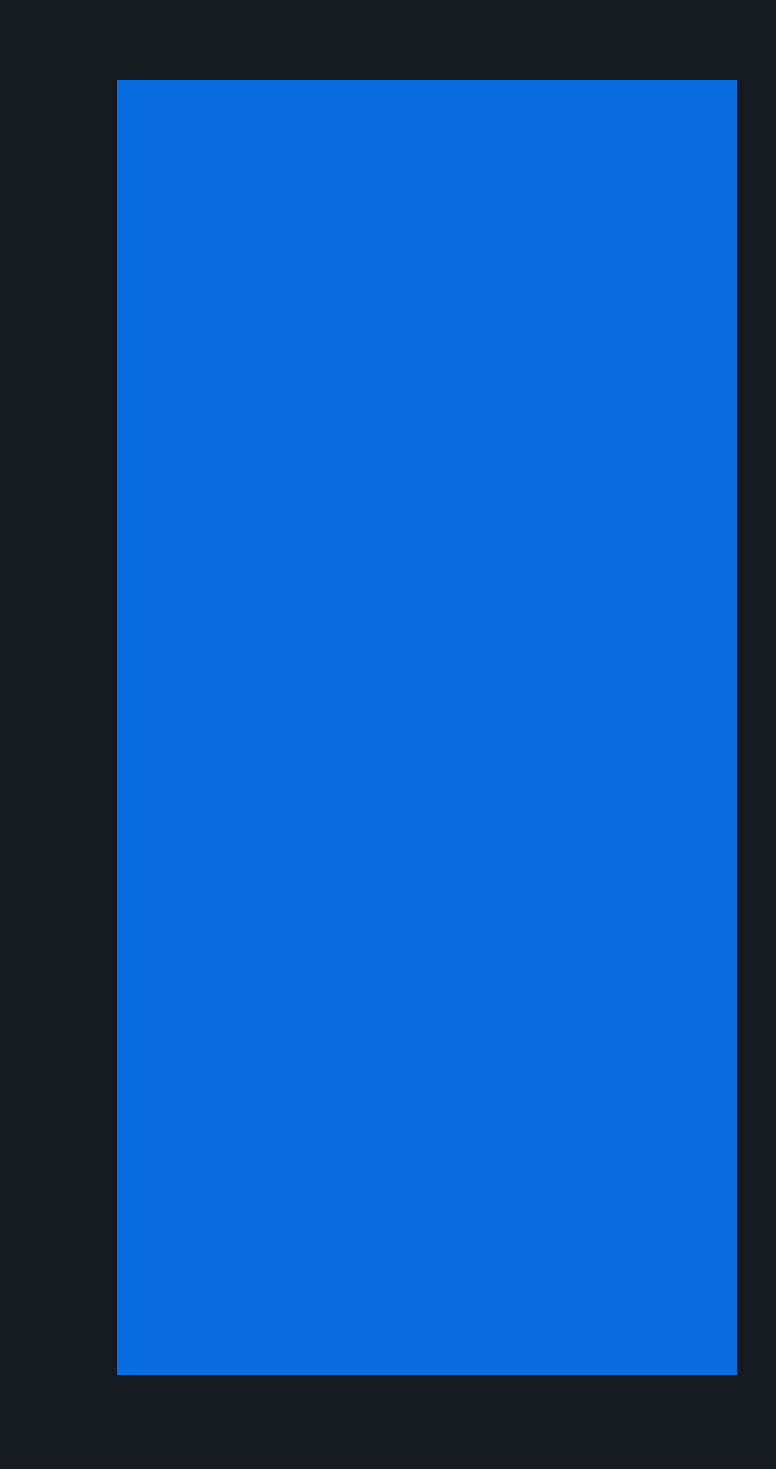

Os desenvolvedores possuem a liberdade de oferecer estratégias pagas, definindo seus próprios preços, ou estratégias gratuitas, com códigofonte aberto ou fechado. No caso de produtos pagos, a segurança do seu trabalho é garantida, pois o código-fonte não é compartilhado com o cliente final ou com a Nelogica. Se sua estratégia for gratuita, você pode escolher disponibilizar ou não o código.

Ao registrar sua estratégia na Loja, o Editor de Estratégia do Profit identificará automaticamente suas características e o tipo de produto. Ela pode ser uma **Execução** (conhecida popularmente como robô), além de **Coloração**, **Alarme**, **Screening** ou **Indicador**. Assim, qualquer estratégia criada através do Editor de Estratégias do Profit pode ser comercializada.

## <span id="page-5-0"></span>**Propriedade Intelectual**

Todas as estratégias vendidas pelos desenvolvedores parceiros devem ser de sua propriedade intelectual, criadas pelo próprio desenvolvedor que irá vender a estratégia. A Nelogica não se responsabiliza por venda de estratégias "piratas", sendo a responsabilidade por quaisquer problemas jurídicos do próprio parceiro.

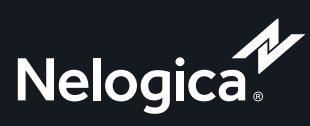

O y f

## <span id="page-6-0"></span>**Cadastro de Estratégias**

Menu Estratégias e clicando em Anunciar Estratégia.  $\searrow$ 

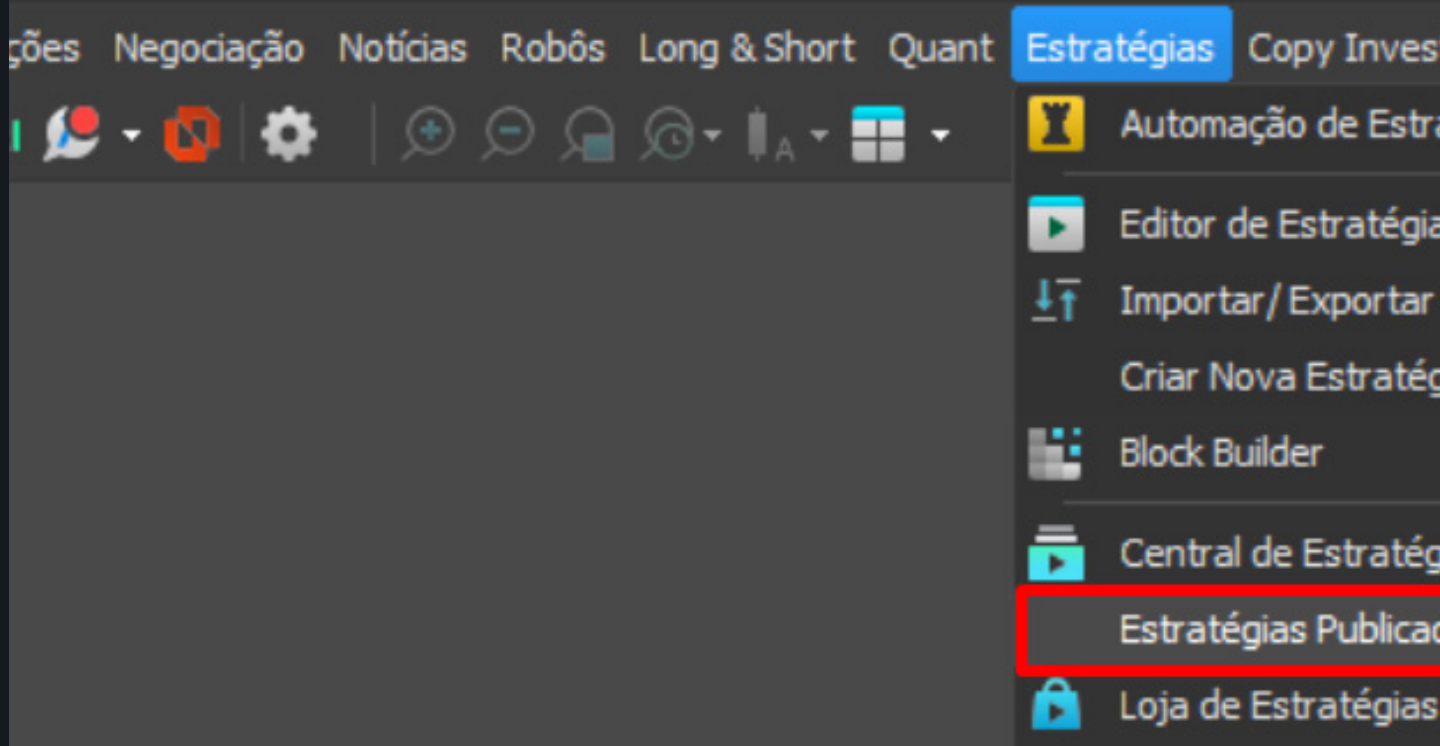

 $\searrow$ 

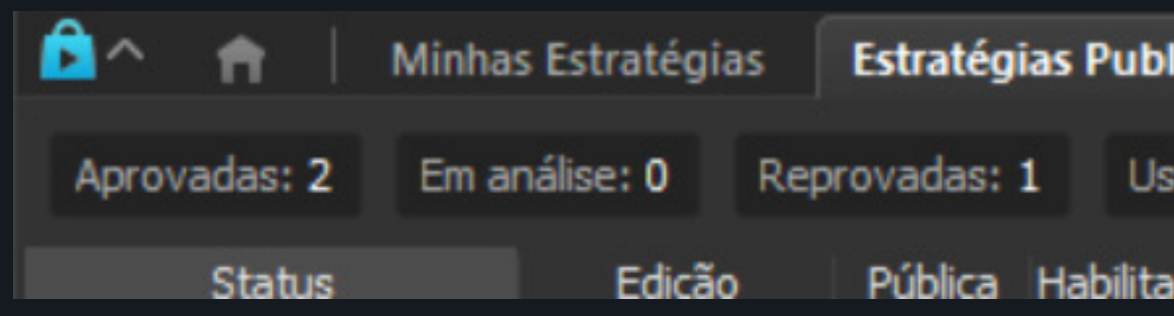

#### Qualquer usuário do Profit pode importar sua estratégia, independentemente do tipo da licença contratada. A importação das estratégias é feita na plataforma, acessando o

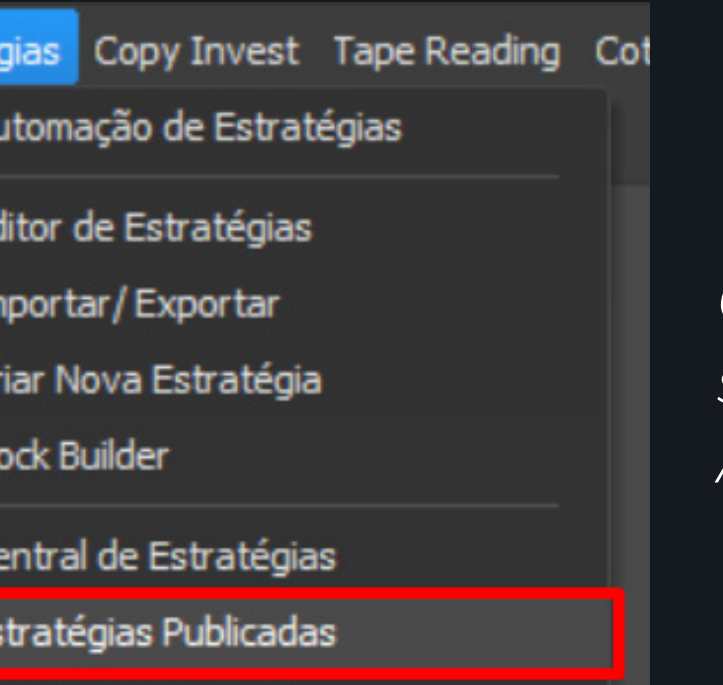

#### Para anunciar sua estratégia, é preciso acessar o menu "Estratégias Publicadas" da nova janela aberta e, em seguida, clicar no botão "Anunciar Estratégia".

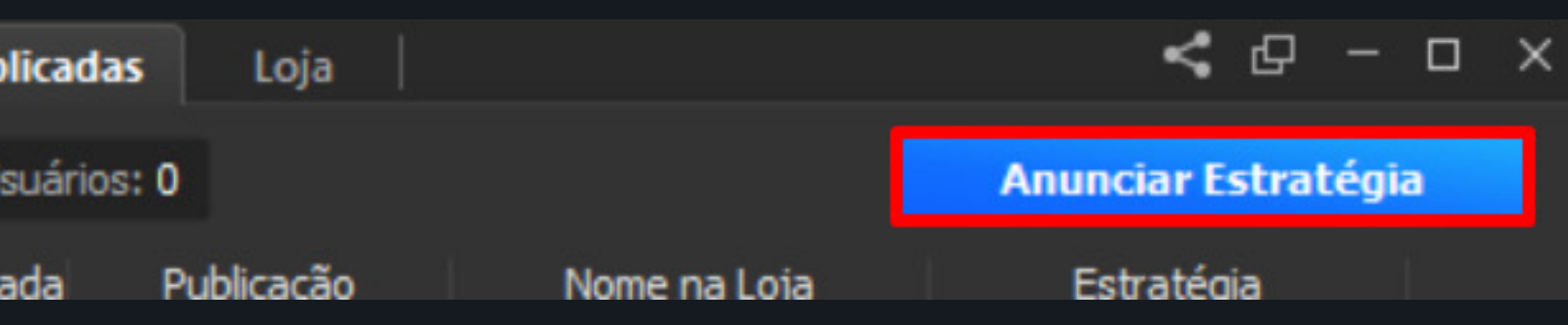

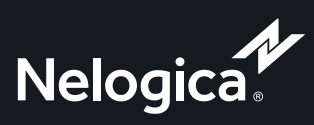

O y f

*Caso não esteja disponível para você, atualize sua plataforma para a versão beta no menu Ajuda, indo em Procurar Atualizações*

 $\bigvee$ 

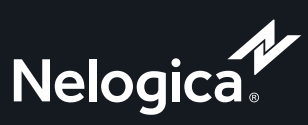

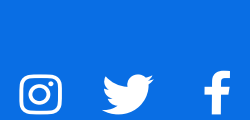

<span id="page-7-0"></span>Depois de selecionar a estratégia, no menu "Informações", defina o nome que a estratégia terá dentro da plataforma, ou seja, será com tal nome que seus usuários irão procurar o produto no Profit.

Além, disso, no menu "Grupo - Connect" selecione um grupo para ser vinculado à estratégia e, por fim, preencha os campos de Valor, optando pela venda paga ou gratuita. Os valores dos planos não podem ser editados após a publicação.

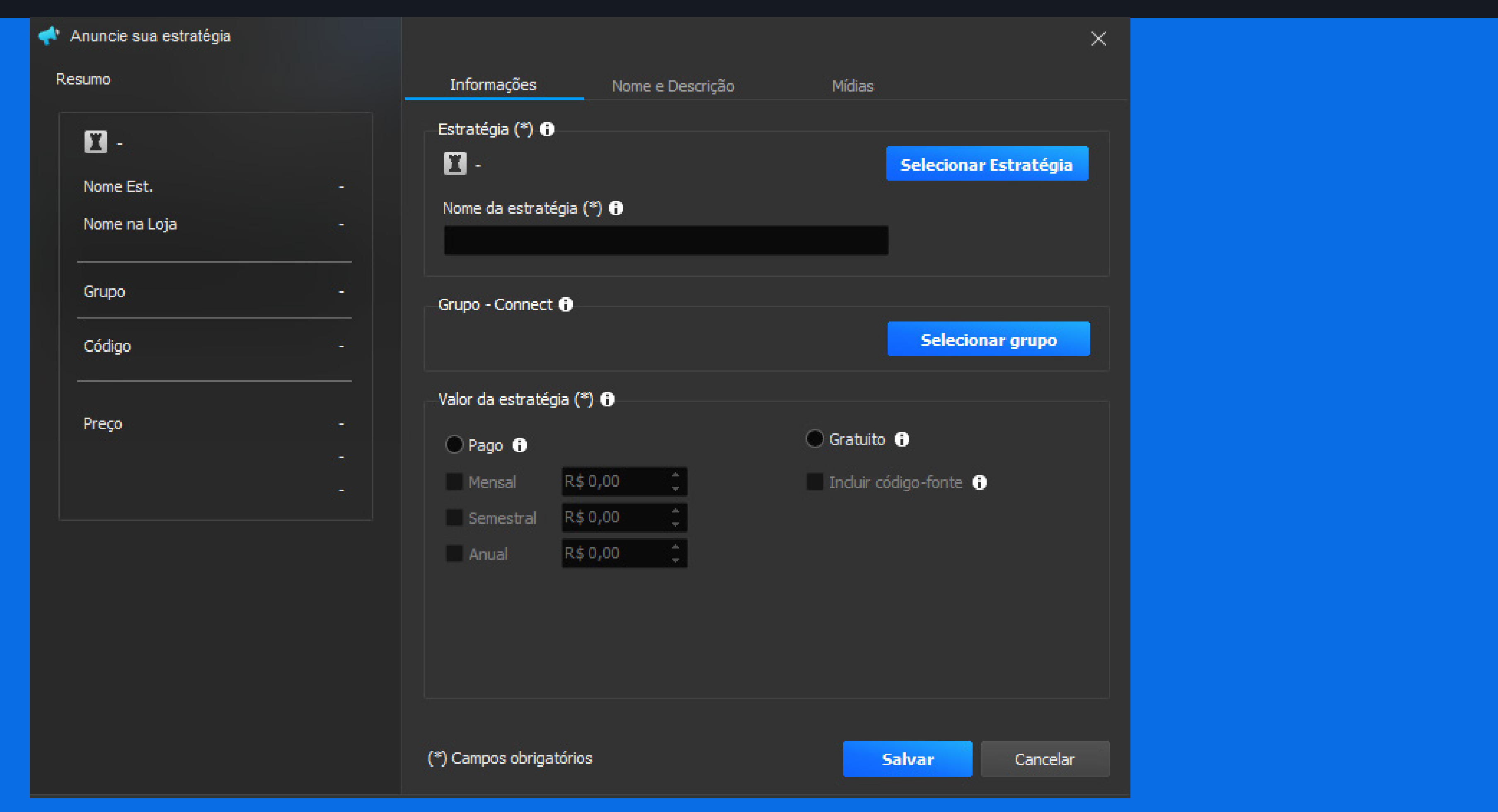

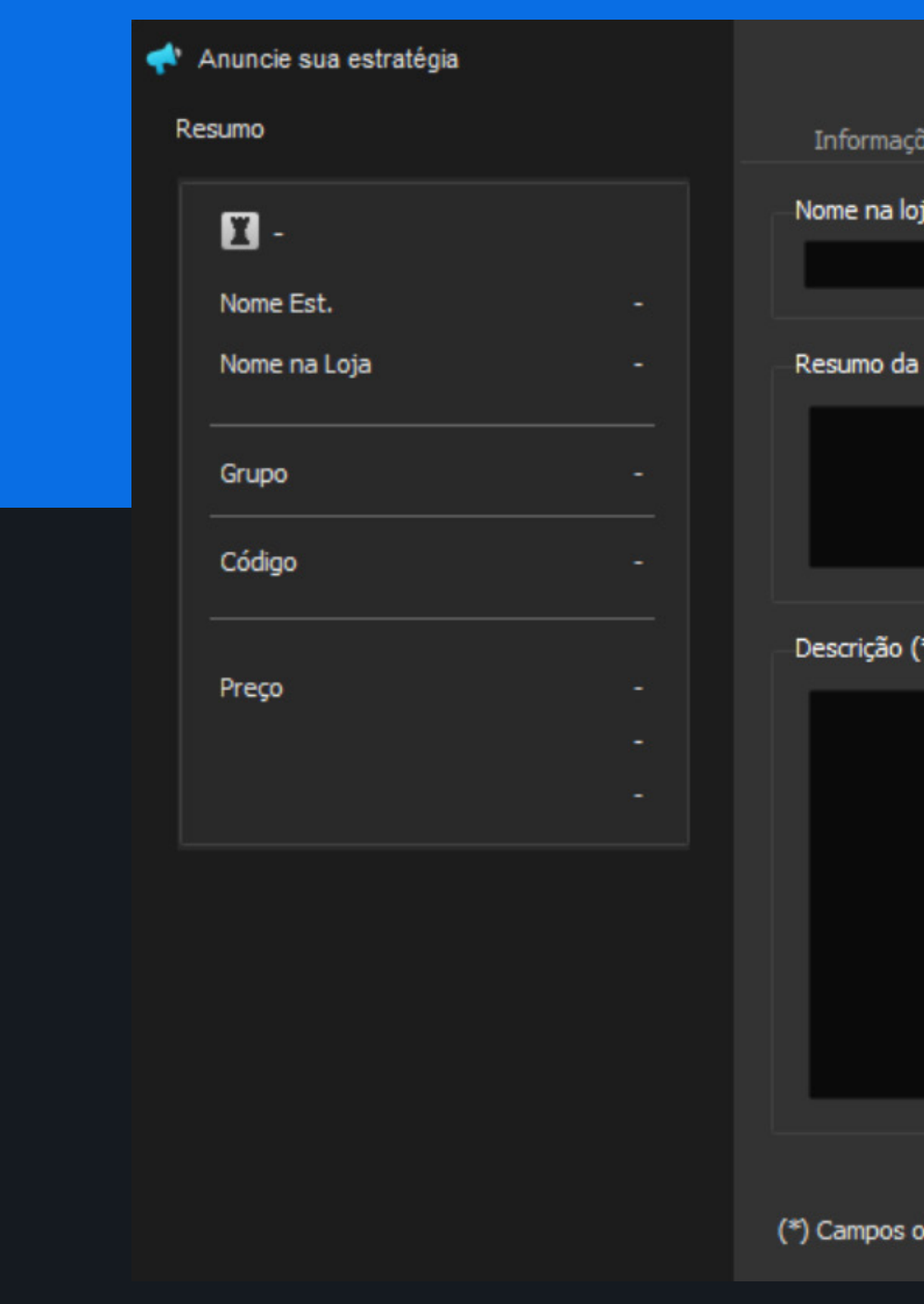

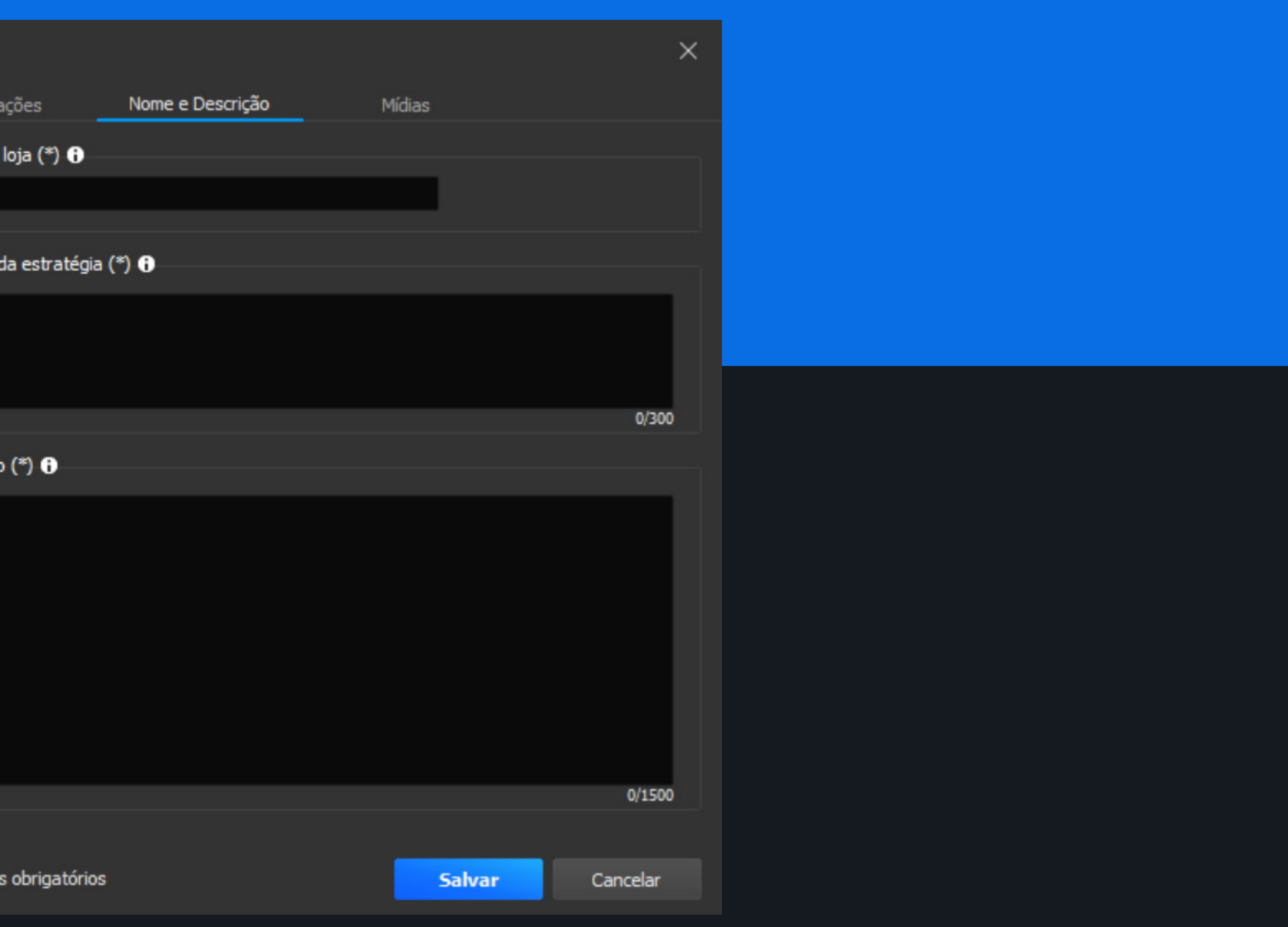

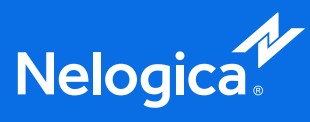

OY f

No menu "Nome e Descrição" você deve descrever a sua estratégia de forma simples e direta, informando seu funcionamento, seus benefícios e quais problemas ela se propõe a resolver para os traders. Lembre-se de que uma boa descrição é fundamental para atrair e convencer os clientes.

Além disso, crie um nome comercial que será visualizado na loja para os clientes contratarem. Busque, sempre que possível, manter o nome comercial e o nome da estratégia iguais, já que isso facilitará a usabilidade do cliente.

No menu "Mídias" é onde você vai inserir uma capa para o seu produto, além de imagens que ficarão na galeria. Certifique-se que na capa esteja escrito um nome comercial, para facilitar nas vendas do seu produto.

Além disso, em "Link para vídeo" copie o link incorporado do seu vídeo no Youtube.

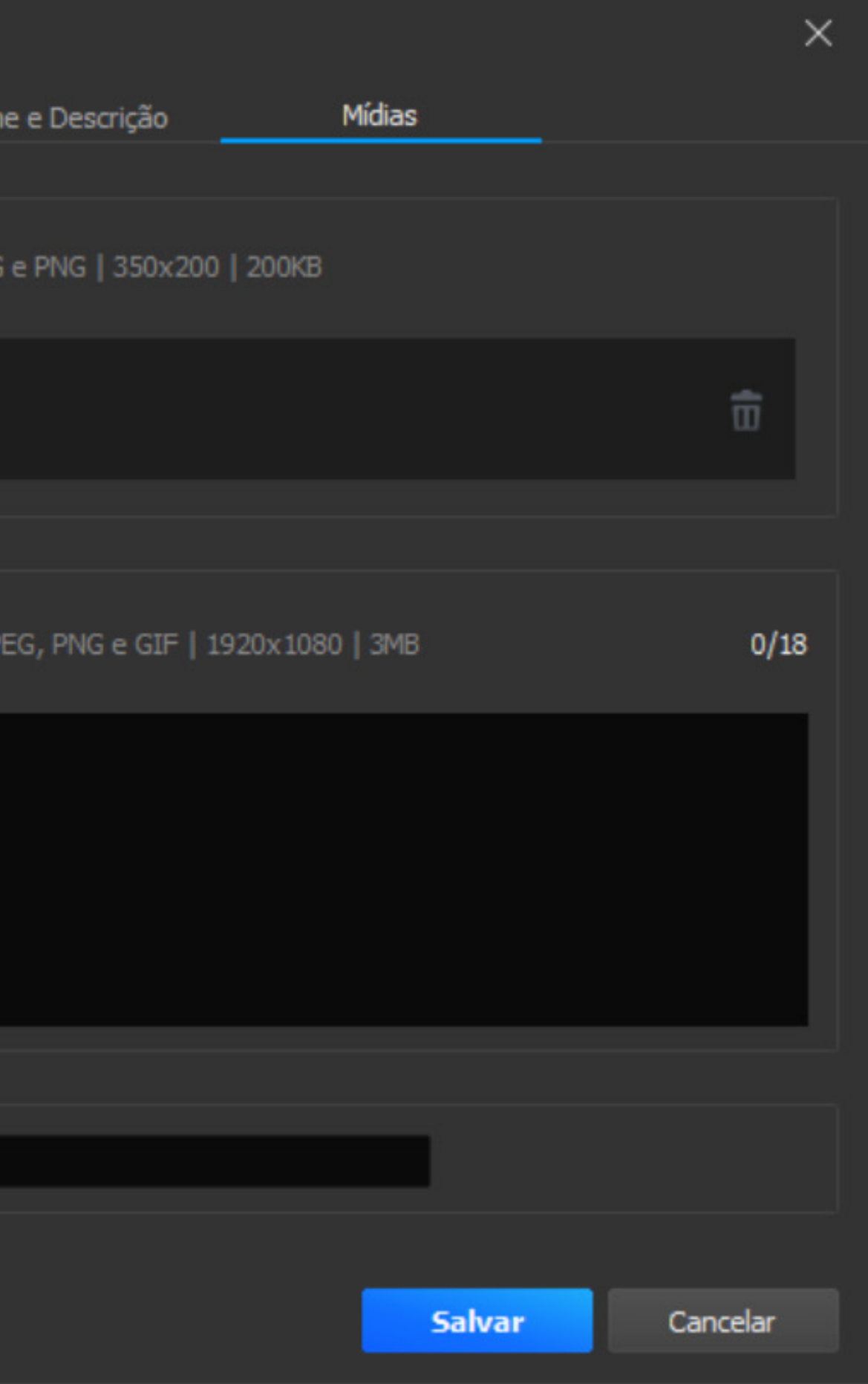

#### **[Verifique neste artigo](https://ajuda.nelogica.com.br/hc/pt-br/articles/14289218371355-Como-incorporar-um-v%C3%ADdeo-do-YouTube-na-Loja-de-Estrat%C3%A9gias)** como incluir o link correto do Youtube.

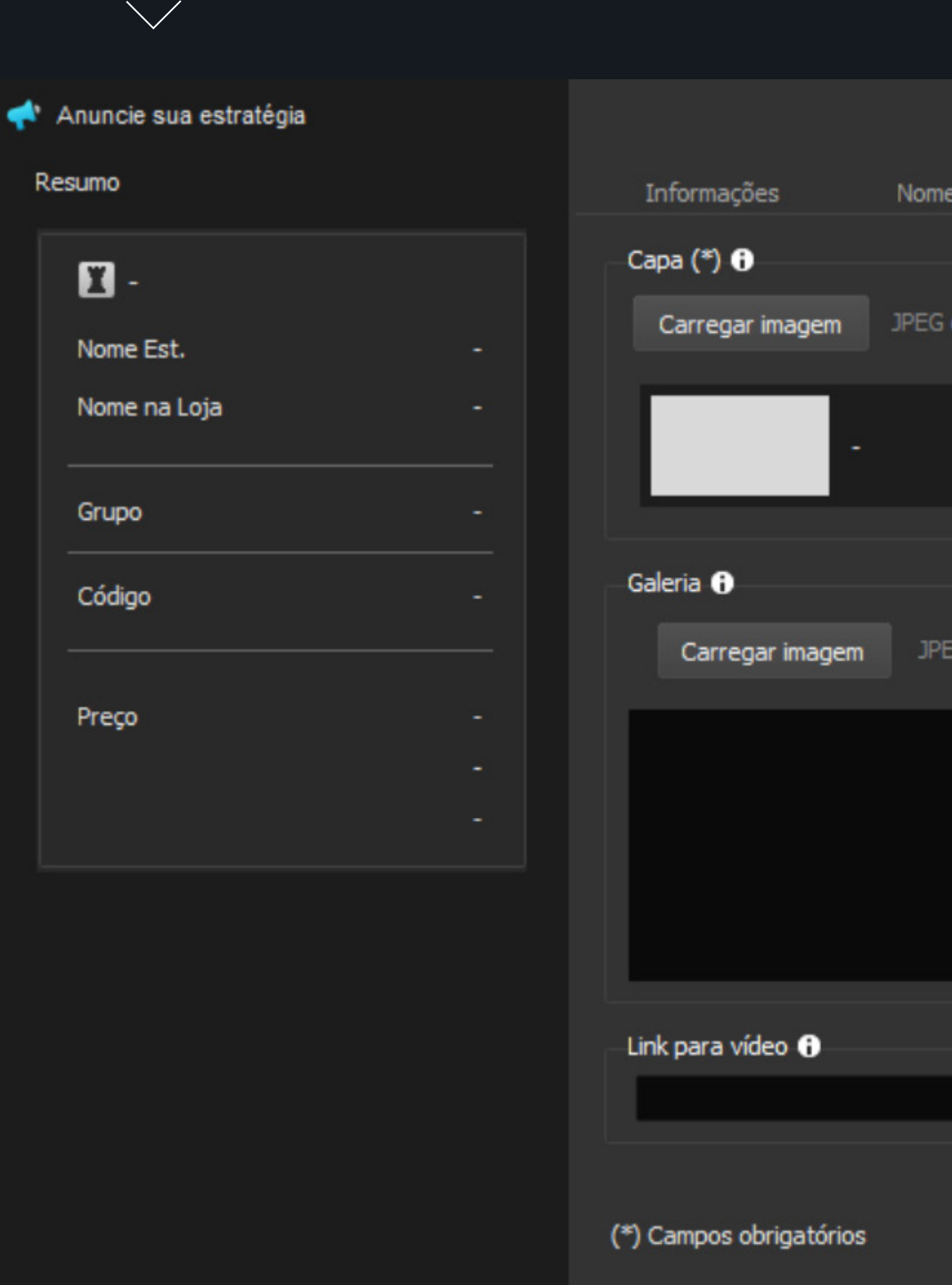

Após você clicar em "Salvar" seu anúncio será encaminhado para aprovação, e em até 72h úteis enviaremos um email para você com demais confirmações.

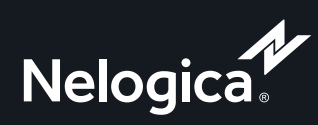

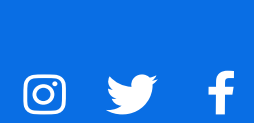

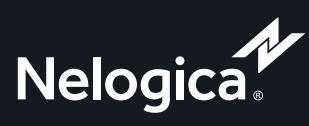

O y f

## <span id="page-10-0"></span>**Vendendo o produto**

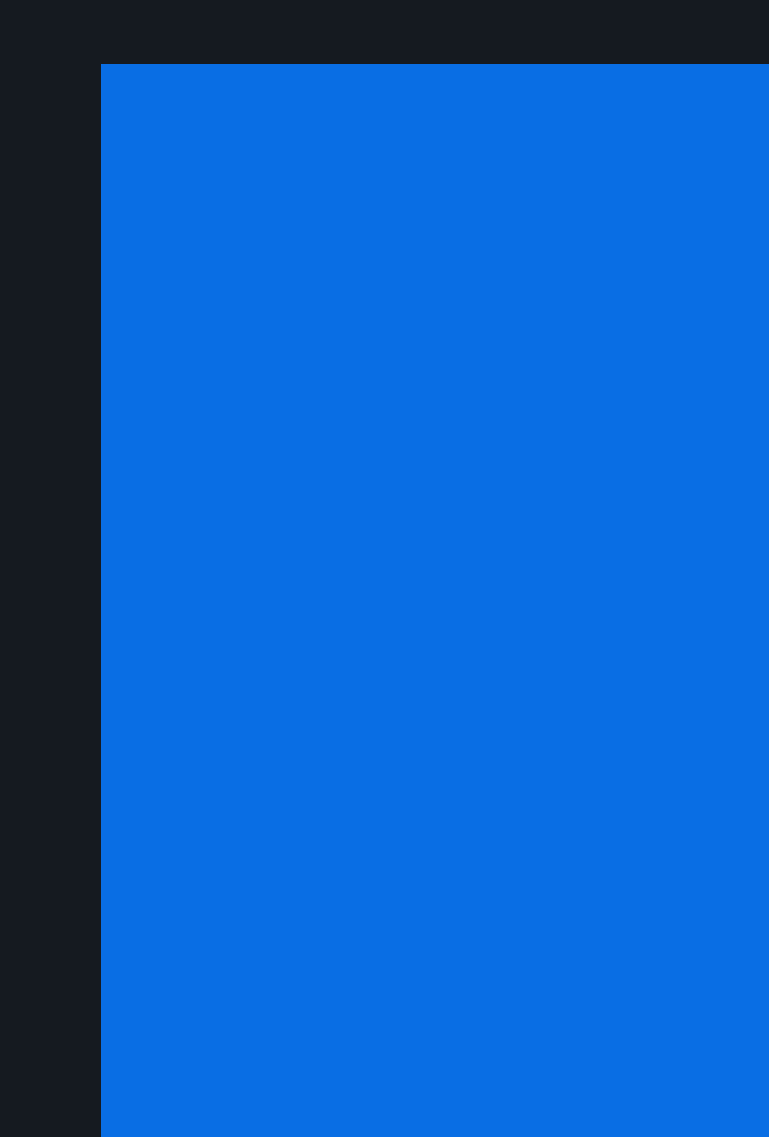

#### **Como escrever uma boa descrição:**

Escrever uma boa descrição é fundamental para que os usuários escolham a sua estratégia. Explique de forma atrativa e sucinta o que o seu produto faz.

Na descrição do produto, concentre-se em mostrar como ele foi construído, ilustrando com os principais parâmetros de sua construção, as regras de uso (por exemplo, a partir de que horas pode ser usado, em qual ativo é focado) e como ele pode ser acessado no Profit.

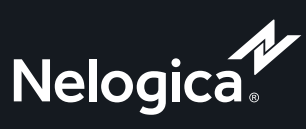

O y f

# <span id="page-11-0"></span>**Criando um canal de comunicação eficiente com seus clientes**

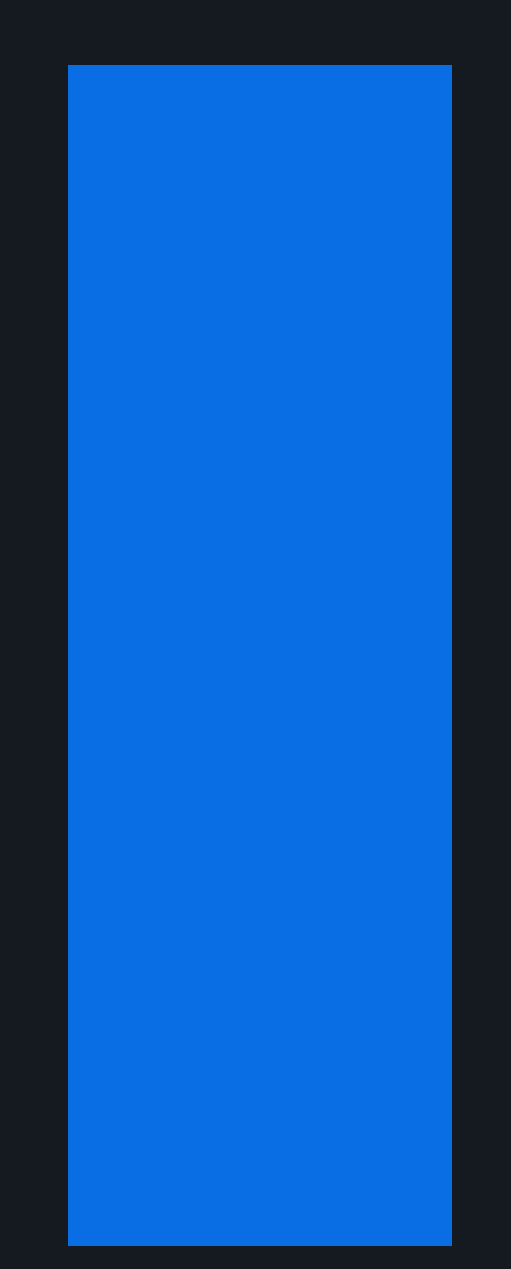

 $\bigvee$ 

Interagir com seus clientes é muito importante para resolver dúvidas, fornecer suporte e fidelizá-los. Por isso, você pode criar grupos diretamente na plataforma para manter contato com quem comprou suas estratégias. Criar um grupo no Connect Chat é simples e traz muitos benefícios, como ver em primeira mão as dúvidas de seus clientes e ter um ponto de contato ativo com eles. Depois de criar o grupo, é crucial que ele esteja vinculado à sua estratégia para facilitar a interação.

É fundamental criar esse ponto de contato caso o seu cliente queira ter acesso à mais informações do seu produto, seja ele uma regra de execução, coloração, screening ou indicador gráfico.

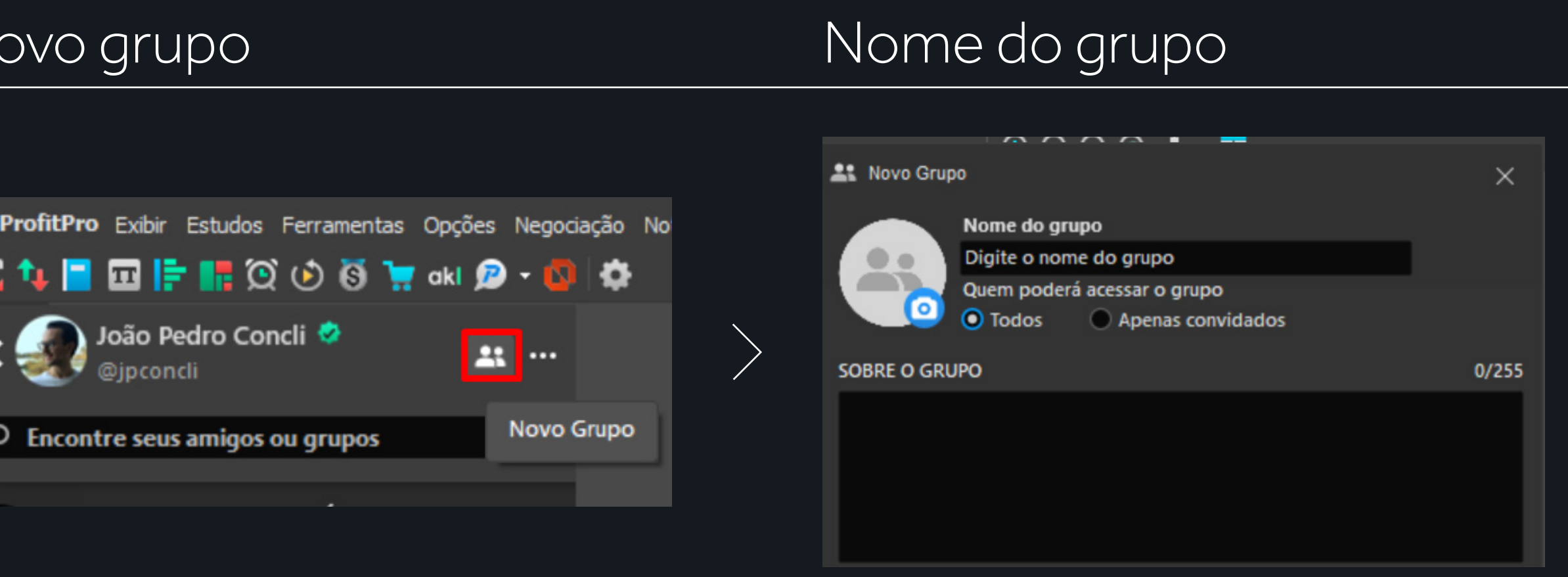

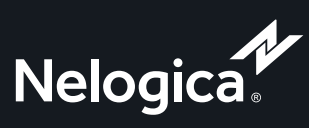

© **y** f

Para criar um novo grupo, vá no menu "Exibir" e clique em "Connect Chat – Barra Lateral". Na aba que será aberta, clique no ícone ">" e o chat será aberto. Ali, clique no menu de "Novo Grupo", indicada em vermelho. Uma nova janela será aberta e ali você pode criar o seu grupo.  $\bigvee$ 

#### Menu Exibir

Tema Claro

**Tema Escuro** 

Indicadores...

Tu Ticker de Cotações

Contral do Alorta

Notificações

Barra de Ferramentas

Connect Chat - Barra Lateral

**Exity F** 

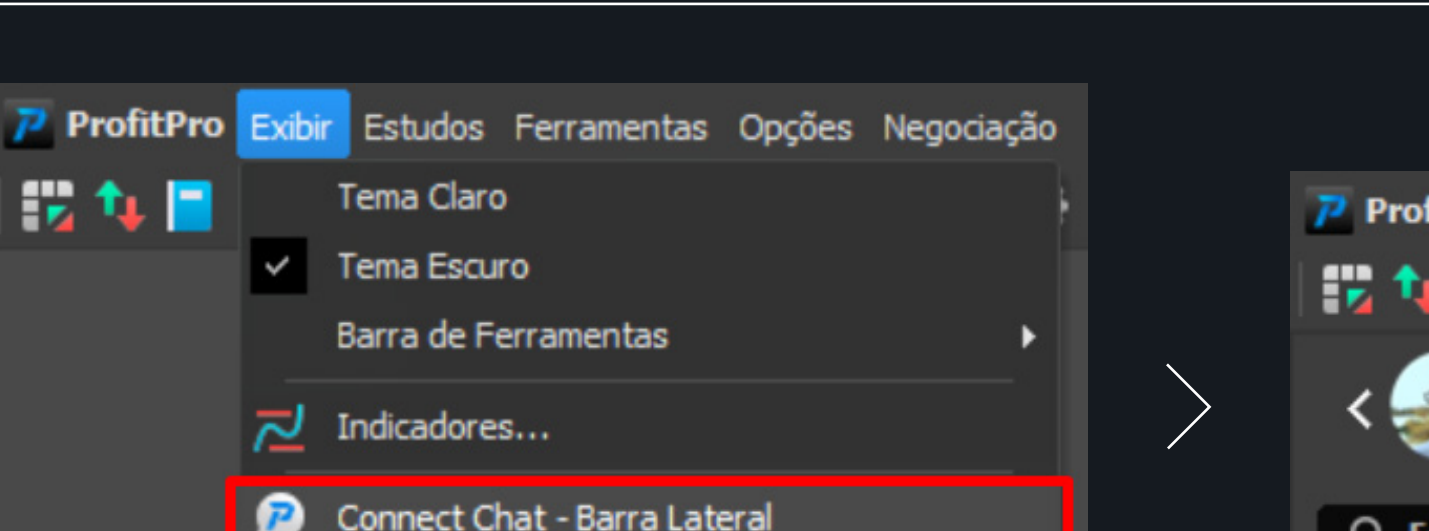

## <span id="page-12-0"></span>**Como criar um grupo no Connect?**

Atenção, após criar o grupo é fundamental que ele esteja vinculado à estratégia. Você pode fazer isso de duas formas:

**1)** Diretamente na página da venda da estratégia, caso você a esteja vendendo pela primeira vez. **2)** Caso o seu produto já esteja disponível na Loja sem o grupo, você pode vincular o grupo do connect na estratégia ao editá-lo.

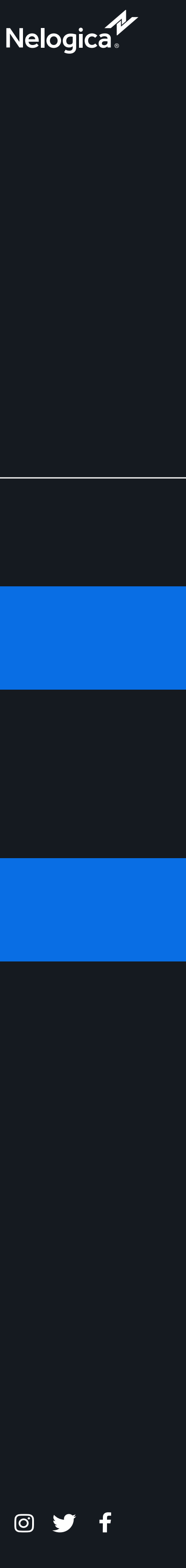

#### **Dúvidas Comuns – Grupos**

P: Ao contratar meu produto, a inclusão do usuário no grupo é automática?

R: Sim, se o o grupo que você criou estiver vinculado à venda do seu produto, assim que um cliente contratar, a inclusão será imediata no grupo.

P: Se o cliente cancelar minha estratégia, ele é removido do grupo?

R: Sim, se sua estratégia for paga, o cliente será removido do grupo automaticamente. Caso ele recontrate futuramente, a inclusão ao grupo é feita novamente. Caso sua estratégia seja gratuita o cliente permanece no grupo após o cancelamento.

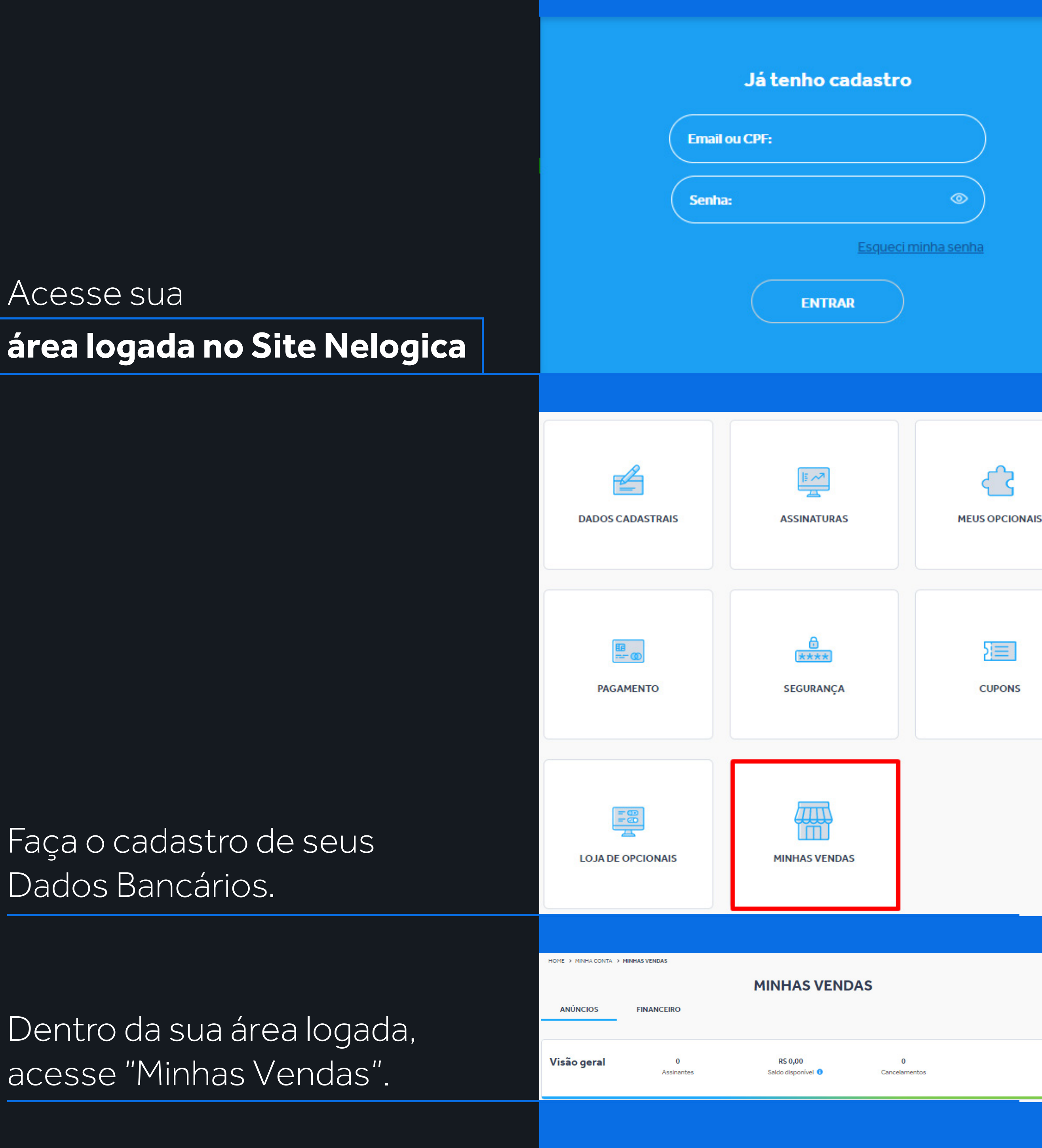

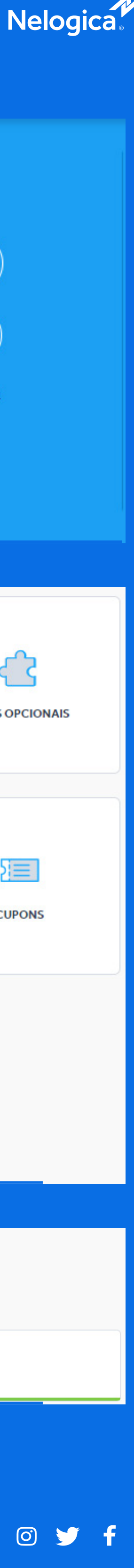

## <span id="page-14-0"></span>**Como sacar o valor saldo disponível?**

Para solicitar o saque do valor disponível basta acessar sua área logada no site da Nelogica e, posteriormente, a parte de "Minhas Vendas".

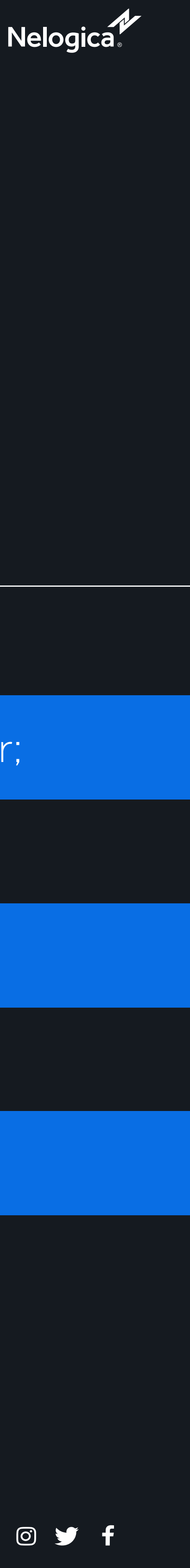

# <span id="page-15-0"></span>**Modelo de Serviço**

Planos Mensal, Semestral e Anual, definidos de acordo com a preferência do desenvolvedor;

Limite de 1 solicitação de saque por mês;

Taxa de saque de R\$4,99.

Cobrança da Nelogica de 25% sobre o valor líquido da venda da estratégia;

Necessário saldo líquido de R\$500,00 para solicitar o saque;

### <span id="page-16-0"></span>**Principais Dúvidas**

#### P: Publiquei uma estratégia apenas com o valor mensal, posso editar?

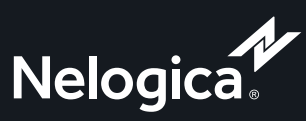

© > f

R: A edição de preços diretamente pelo desenvolvedor não pode ser realizada. Caso você tenha publicado um plano mensal, e queira adicionar valores semestrais e/ou anuais, envie um email para relacionamento@nelogica.com.br, informe os valores de cada plano a ser adicionado, além do nome correto da estratégia, que adicionamos para você em até 48h.

#### P: Quero remover meu produto da loja, o que fazer?

R: Para remover seu produto da loja, impedindo que novas compras sejam realizadas, você pode desabilitá-los ou desativá-los da loja. Entretanto, após um cliente a contratar, você não conseguirá mais remover a estratégia do contratante, mesmo que ela seja gratuita.

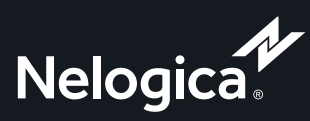

O y f

### **Principais Dúvidas**

P: O meu código ficara à disposição (aberto) para o cliente?

l

R: Se seu produto for pago, o código não é compartilhado nem com o cliente final e nem com a Nelogica. Ninguém, além do desenvolvedor do scrip, terá acesso ao código. Assim, todos os produtos pagos, tem a característica "Black Box", já que os detalhes do funcionamento interno são desconhecidos para o operador final. Se sua estratégia for gratuita, você tem a opção de disponibilizar o código se desejar.

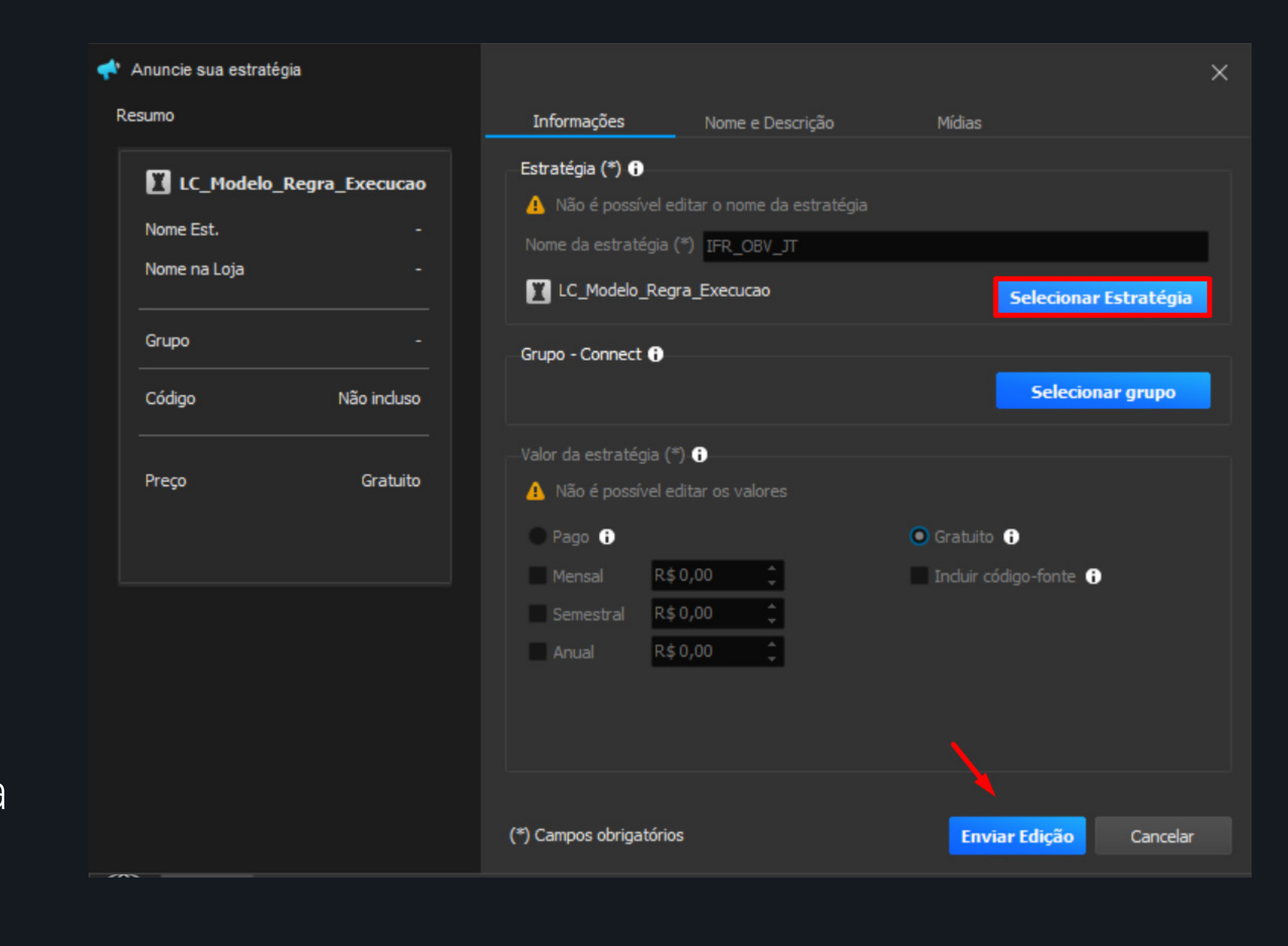

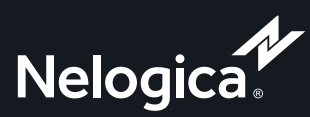

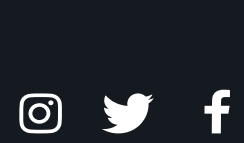

### **Principais Dúvidas**

P: Caso eu precise fazer mudanças no código, a atualização é imediata?

i

R: Sim, para atualizar o script você pode acessar o Menu Estratégias e selecionar "Estratégias Publicadas". Ali, clique no lápis de edição ou nos 3 pontos. Após, na nova janela que será aberta, clique em "Selecionar Estratégia", escolha o código atualizado, e finalize clicando em "Enviar Edição". A atualização do script é imediata e não depende da aprovação da Nelogica.

### **Principais Dúvidas**

l

#### P: Os clientes são informados da atualização da estratégia? É preciso notificá-los?

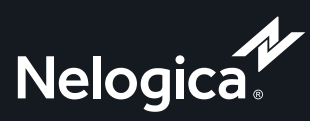

O y f

R: Os clientes não são informados, então sugerimos a criação de grupos gratuitos no Connect, que estejam vinculados ao seu produto. Com o vínculo, quem assinar sua estratégia é automaticamente incluso no seu grupo. Assim você consegue manter sua base assinante atualizada e engajada, informando-os sobre melhorias, atualizações e sugestões de uso.

**[@nelogica\\_brasil](https://www.instagram.com/nelogica_brasil/)** 

O

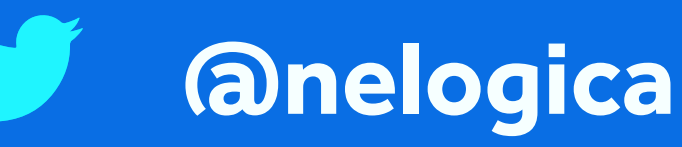

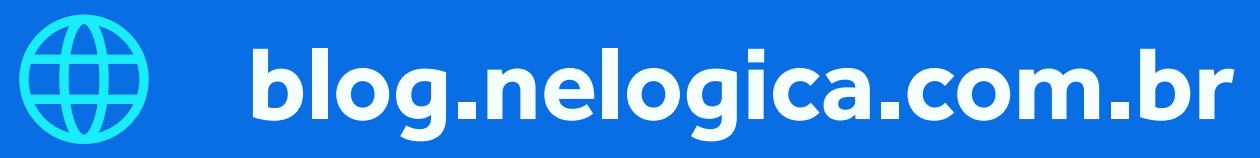

Para se manter sempre atualizado sobre o mercado financeiro, siga a Nelogica nas redes sociais e visite o nosso blog.

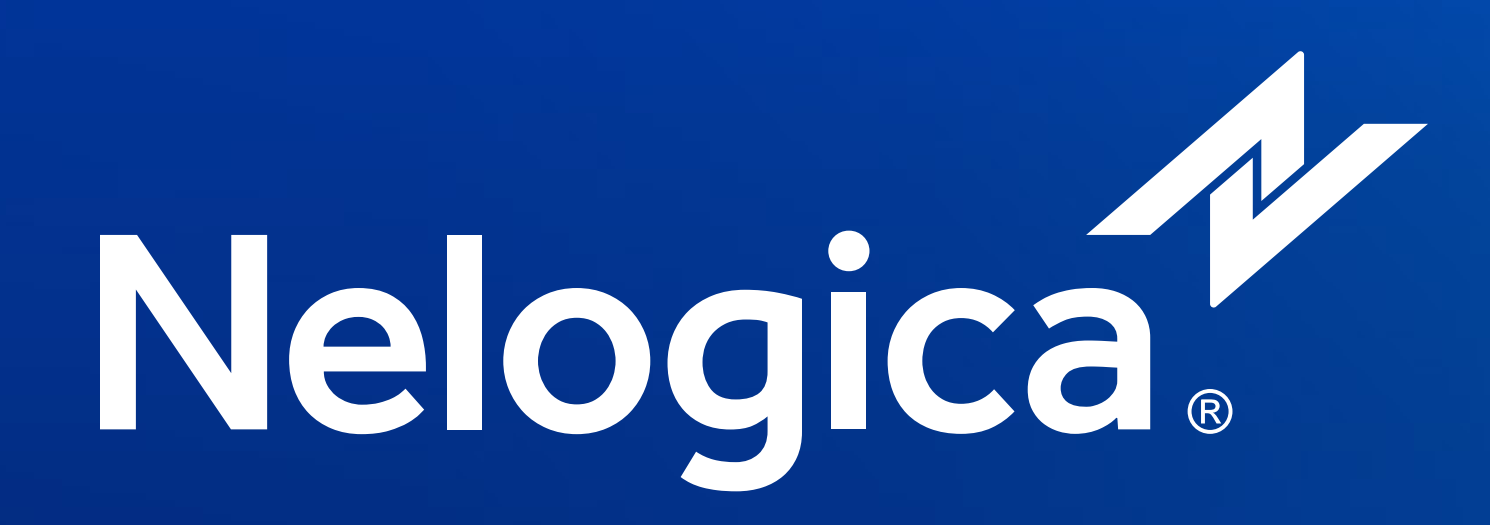